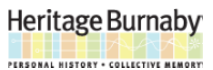

**Back to Top** 

 $R_{100\%}$  v

# Searching for City Council Meeting Minutes and Reports

Use this procedure to search for City of Burnaby Council meeting minutes and/or reports on heritageburnaby.ca. Report types available include Committee Report, Manager's Report and Mayor/Councillor/Staff Report.

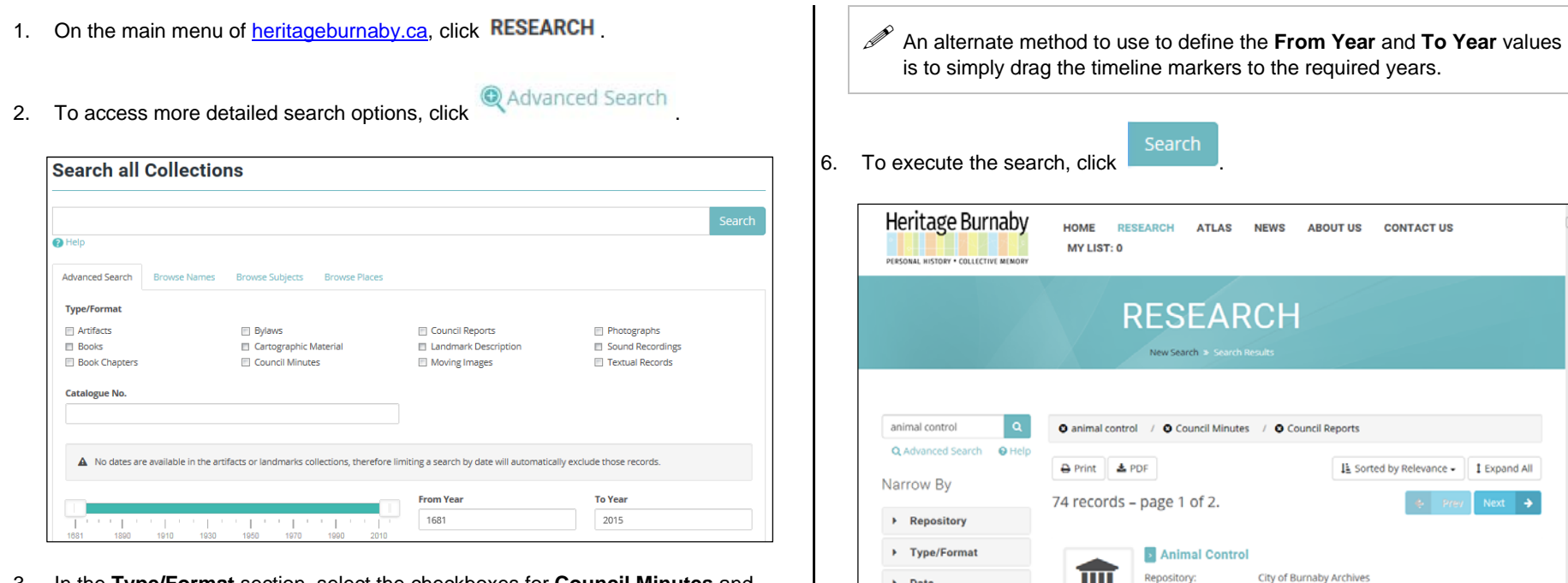

 $\rightarrow$  Date

 $\rightarrow$  Provenance

- 3. In the **Type/Format** section, select the checkboxes for **Council Minutes** and **Council Reports**.
- 4. To enter a subject, in the text field, directly under **Search all Collections**, enter a description. For example, to search for all reports and minutes related to animal control, enter *animal control*.
	- $\mathscr{P}$  Based on your entry, the system automatically proposes search ideas in a dropdown. If an idea is suitable for your research, select it from the list, however, if you don't want to use a proposed idea, click anywhere outside of the search box and the list will disappear.
- 5. If useful, in the **From Year** and **To Year** fields, enter a year range for documents.

Ш

 $\mathscr P$  The number of search results is displayed at the top of the list.

Report ID:

**Meeting Date** 

607

24-Oct-1983

7. Perform one or more of the following actions:

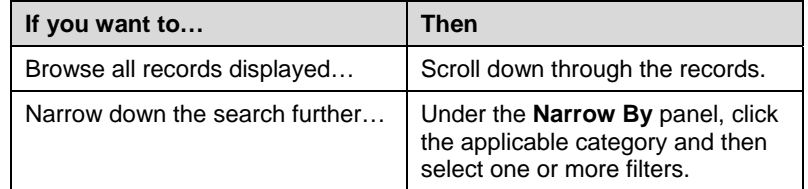

#### Heritage Burnaby

**FERSONAL HISTORY . COLLECTIVE MEMORY** 

#### **If you want to… Then**  Add a record to a customized list… Click Add to List **Note**: This list is only maintained for your current browser session. When you close the heritageburnaby.ca session, the list is cleared. View items in **My List**... **Access the Advanced Search** page. Your saved lists are indicated on the main menu as **My List: [# of lists]**. Return to the top of a record list… **Back to Top** Click . Return to the Heritage Burnaby  $h$ on the main menu, click  $h$ Ome page... Print a list… At the top of the search results,  $_{\text{click}}$   $\rightarrow$  Print The list opens in a separate browser view. Use the print function specific to your web browser. **Tip**: For most browsers, the right-click menu offers a print option. Copy the record's URL link for At the bottom of the record emailing or adding to your information, click Permalink browser favorites… A new web page displays with the unique URL address for the single record.

 To narrow down the list to only *Manager's Reports*, under the **Narrow By** section, expand the **Type/Format** category and select **Council – Manager's Report**.

8. Once the required record is found, to view the documents, click  $\boxed{\mathbb{B}}$  2 Documents If a document is not available, contact the **Repository** listed in the record description. **Documents** 24-Oct-1983 Meeting Minutes Report 607 (PDF) (PDF)

JA1128 - Version 0.1

JUN 2015

- 9. To open a document, click the PDF image.
- 10. To return to the list of records, click the Back button on your internet browser.

### **ADDITIONAL SEARCHING TIPS:**

The Heritage Burnaby website utilizes a type of search called a Boolean search. This type of search allows users to combine keywords with operators such as **AND**, **OR**, and **NOT**, to produce more relevant results. To apply this logic to a search for bylaws, minutes or reports, review the examples below.

- Entering **animal control AND dog** should return all bylaws that contain both of these words in the record.
- Entering **animal control OR dog** should return records that contain one or both of the words. This list would be much larger than using the AND operator.
- Entering **animal control NOT dog** should return records that contain animal control but not dog.

## **Search all Collections** animal control OR dog Search  $\bigcirc$  Help Advanced Search | Browse Names Browse Subjects **Type/Format** Artifacts **Bylaws**

Boolean operators must be entered in all capitals as **AND**, **OR**, and **NOT**.